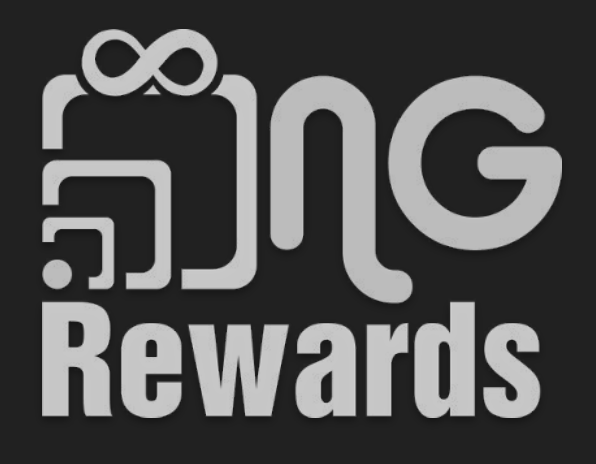

¿Cómo registrarse como merchant?

Welcome! Are you a member or a merchant?

# 1) Seleccionar *Merchant* 2) *Next*

**Member** 

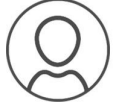

Earn and redeem NGCash for things you love.

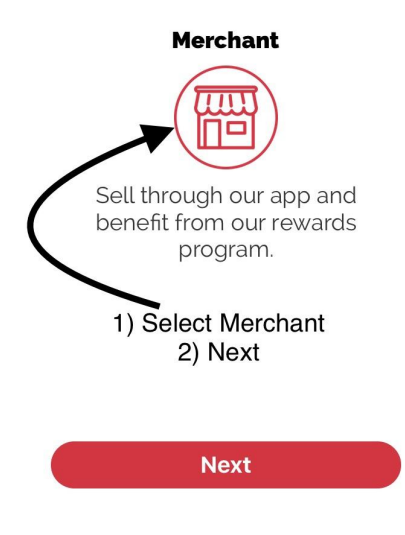

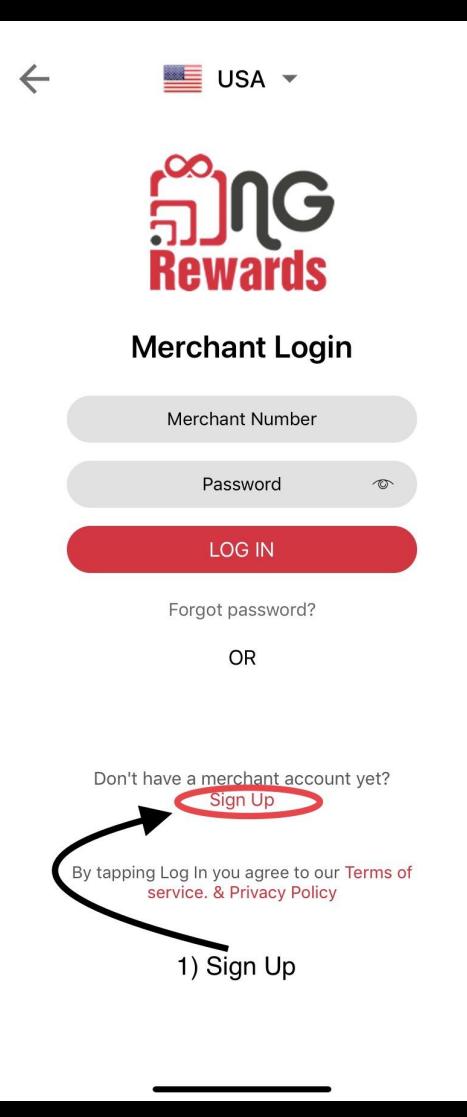

# 1) Seleccionar *Sign Up*

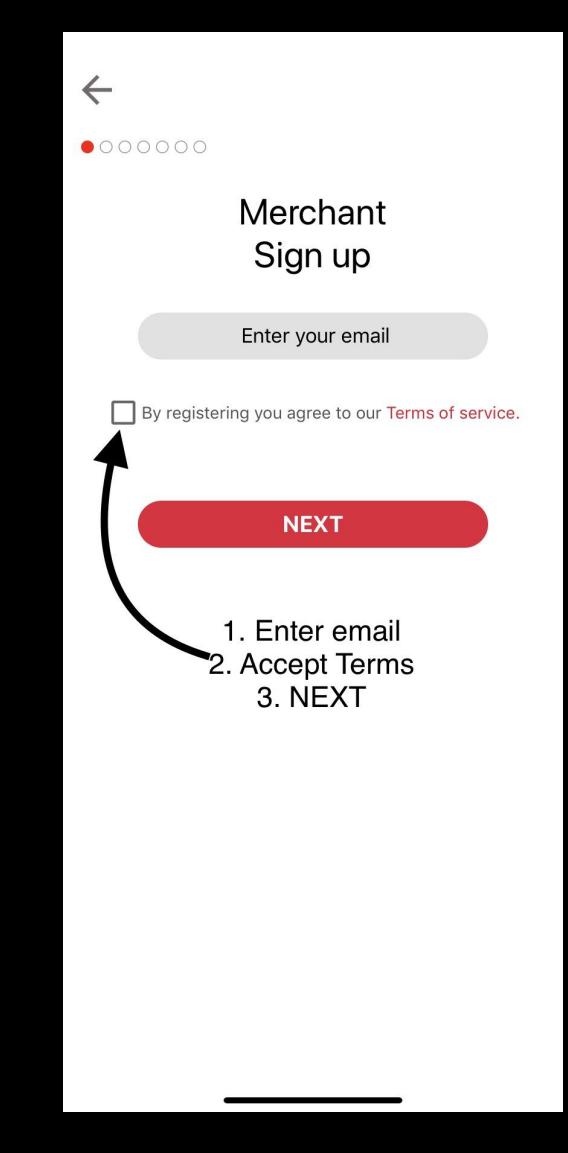

- 1) Ingrese correo electrónico del negocio
- 2) Aceptar los terminos

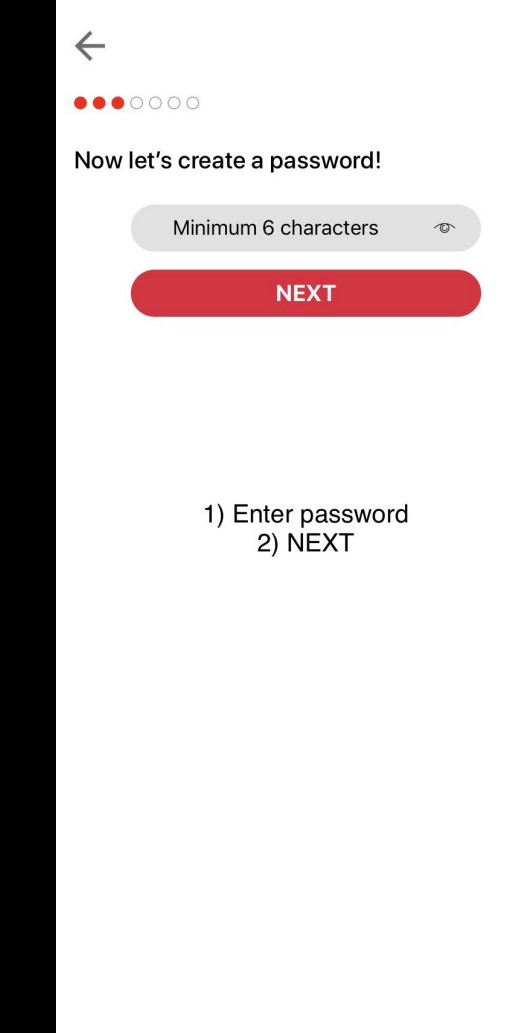

1) Crear *password* para el negocio

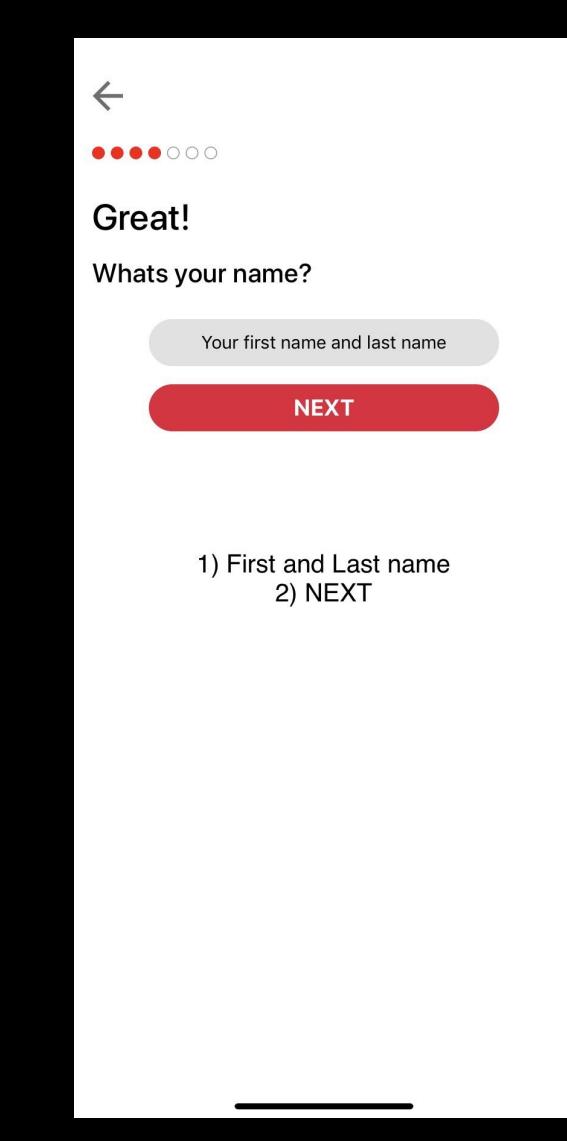

1) Ingrese el nombre del propietario

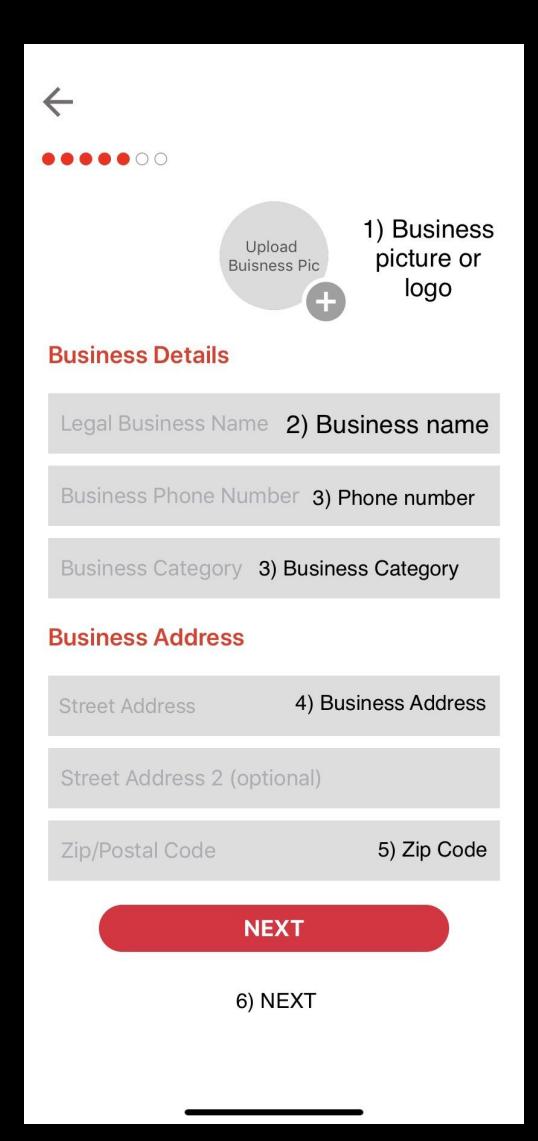

1) Subir imagen de negocio. Formato jpg or png

## $\leftarrow$ .....

## Awesome!

Whats percantage do you want to reward NG members?

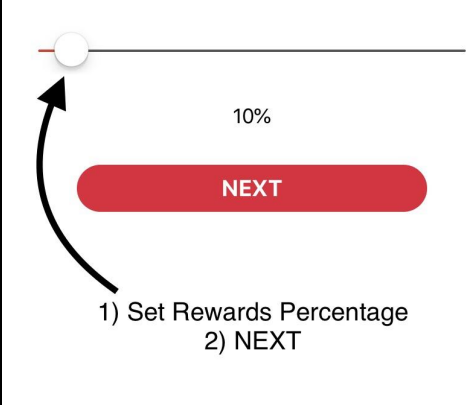

1) Una vez que se establece el *porcentaje de recompensas*, **NO SE PUEDE** modificar más tarde

# $\leftarrow$

Lastly, who invited you to NG Rewards? (Optional)

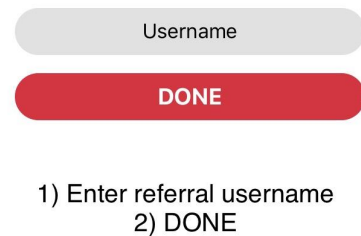

Asegúrese de que el  $1)$ nombre de usuario esté seleccionado correctamente. Esta sección NO es editable después de completar el registro de merchant.

# ¿Cómo crear una cuenta gratuita de Stripe?

![](_page_10_Picture_1.jpeg)

![](_page_11_Figure_0.jpeg)

![](_page_12_Picture_1.jpeg)

### **Stripe Express**

#### Set up payments A PAYMENTS POWERED BY STRIPE

#### Set up payments

 $\leftarrow$ 

You'll now create a free account with Stripe, a trusted payments partner. Fill out a few quick details so you can start getting paid.

#### Type of entity

O Individual Company 1) Select option

2) Mobile number

#### Mobile number

 $(555)$  678-1212

We'll text this number to verify your account.

#### Email

me@example.com

3) email

We'll email you with important updates.

# Next  $\rightarrow$ 4) Next

- $1)$ ¿Tipo de entidad? Individuo o Negocio
- Ingrese el número de teléfono  $2)$ móvil. Se enviará un mensaje de texto a este número.

![](_page_14_Picture_0.jpeg)

Privacy Contact English (United States) v

1) Ingrese el código de verificación enviado a su teléfono.

![](_page_15_Picture_1.jpeg)

### $\leftarrow$ **Stripe Express**  $MM$  / DD / YYYY Home address Address line 1 Address line 2 5. City City  $\hat{\mathbf{c}}$ State 6. State 7. Zip code ZIP Last 4 digits of Social Security number 8. Last 4 SSN digits  $\bullet \bullet - \bullet \bullet - 8888$ By clicking Next, you confirm that you have the authority to agree to the Stripe Services Agreement and Connected Account Agreement, to receive autodialed text messages from Stripe, and you certify that the information you have provided to Stripe is complete and correct. Stripe, Inc. is a registered ISO of Wells Fargo Bank, N.A., Concord, CA 9. Next Next  $\rightarrow$

# 1) Últimos 4 dígitos del Número de Seguridad Social.

### **Stripe Express**

 $\leftarrow$ 

### Payout details Tell us where you'd like to receive your payouts. **血** Bank account Debit card 1. Select Bank or Card MEMO \*111000000 \* 000123456789 \* 1234 ROUTING ACCOUNT Routing number 2. Routing # 110000000 Account number 3. Account # 000123456789 Your bank account must be a checking account. Confirm account number 4. Confirm 000123456789 Account # 5. Save Save

1) ¿Dónde le gustaría recibir sus pagos? Cuenta bancaria o tarjeta de débito

2) Save

![](_page_18_Picture_0.jpeg)

Cómo terminar de editar tu perfil del Merchant?

![](_page_20_Picture_1.jpeg)

![](_page_21_Figure_0.jpeg)

 $\leftarrow$ 

![](_page_22_Picture_2.jpeg)

**Edit Profile** 

#### **Business Details**

**NG Merchant** 

18003334444

ngmerchant@example.com

#### **Business Address**

9400 Fredericksburg Rd, San Antonio, TX 78240, USA

Address Line 2 (Optional)

78240

#### **Business Description**

![](_page_22_Picture_12.jpeg)

 $1)$ La información Business **Details y Business** Address se establece desde el registro.

 $2)$ Crea una breve descripción para tu negocio.

![](_page_23_Figure_0.jpeg)

- 1) Establezca su horario comercial para todos los días de la semana.
- 2) Si su negocio está cerrado en un día determinado, deje el día en la opción *Closed*.
- 3) Si su negocio está abierto las 24 horas, seleccione la opción de *24 Hr* para cada día.

![](_page_24_Figure_0.jpeg)

![](_page_25_Picture_0.jpeg)

- 1) Insertar URL de sitios web y redes sociales en secciones
- 2) Si no tiene uno o más de estos, deje la sección en blanco

![](_page_26_Picture_0.jpeg)

- 1) Agregue hasta 7 imágenes
- 2) Los miembros podrán verlas y darles un *Like*

![](_page_27_Picture_0.jpeg)

1) Seleccione el botón *Update* para guardar su proceso

# Cómo ver tu Código QR del Merchant?

![](_page_29_Picture_0.jpeg)

![](_page_30_Picture_0.jpeg)

![](_page_30_Picture_2.jpeg)

**NG Merchant** Merchant No rv53654

![](_page_30_Picture_4.jpeg)

![](_page_30_Picture_45.jpeg)

Save to gallery

![](_page_30_Picture_7.jpeg)

- 1) Tomar captura de pantalla
- 2) Imprimir captura de pantalla

# ¿Cómo crear una oferta?

![](_page_32_Picture_0.jpeg)

![](_page_33_Picture_0.jpeg)

Offers

#### **FREE ESTIMATES**

Description :

 $\leftarrow$ 

Contact us today and schedule your<br>appointment to receive a free estima...

\$50.00 (100.0% off)

![](_page_34_Picture_5.jpeg)

![](_page_35_Picture_0.jpeg)

- 1) El *precio de oferta* se modifica por el *porcentaje de descuento*
- 2) Las ofertas se publican automáticamente después de seleccionar el botón *Publish*

![](_page_36_Picture_0.jpeg)

1) Los Merchants pueden *Editar*, *Ocultar oferta* o *Eliminar* una oferta seleccionando el botón de *opciones* al lado de la oferta.

# ¿Cómo subir un artículo?

![](_page_38_Picture_0.jpeg)

![](_page_39_Picture_12.jpeg)

1) Los Merchants pueden subir un artículo uno por uno

![](_page_40_Picture_0.jpeg)

1) Tamaños separados con una coma. Ej: Pequeño, Mediano, **Grande** 

![](_page_41_Picture_0.jpeg)

1) Tamaños separados con una coma. Ej: Pequeño, Mediano, Grande 2) Separa los colores con una coma. Ej: Rojo, Azul, Verde

3) Los artículos se pueden enviar a través de cualquier compañía de envío. Ej: UPS, USPS, FedEx, etc.

![](_page_42_Picture_0.jpeg)

1) Mire todos sus artículos cargados en la función *Active*

![](_page_43_Picture_0.jpeg)

1) Puede *Editar*, *Ocultar articulo* y *Eliminar* un artículo existente cuando selecciona el botón *Opciones* al lado del artículo.